## 書類アップロードページのアクセス方法①(デスクトップの場合)

- 1. アヴァトレード・ジャパンホームページ(avatrade.co.jp)の画面右上のログインボタンをクリック。
- 2. ご登録頂いたメールアドレスとパスワードでログイン(パスワードをお忘れの場合は「パスワードを お忘れの方はこちら」でパスワードをリセットしてください)
- 3. WebTraderの画面に移行しますので、左上のハンバーガーメニュー(横棒3本)をクリックし、「書 類アップロード」を選択

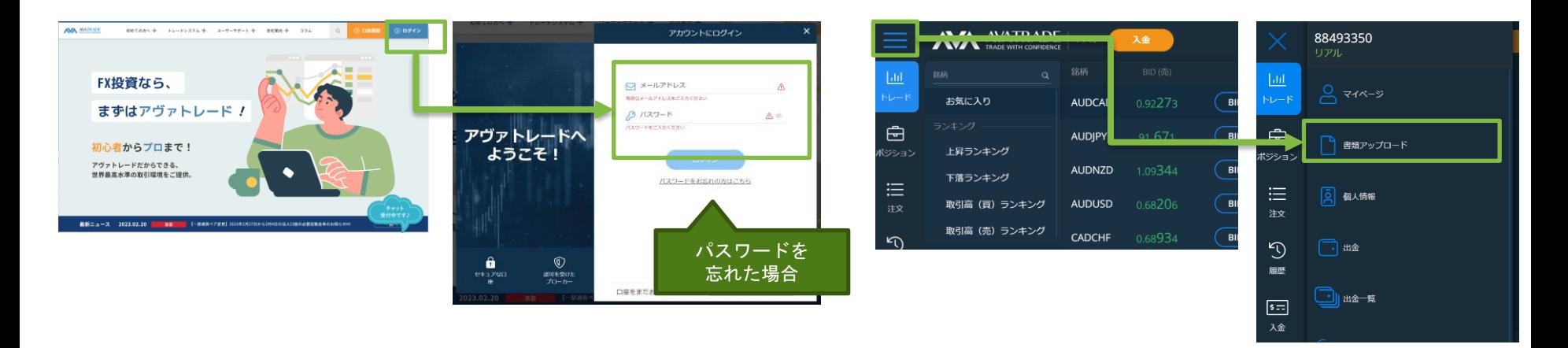

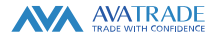

## 書類アップロードページのアクセス方法(2) (スマートフォンの場合)

- 1. アヴァトレード・ジャパンホームページ(avatrade.co.jp)の画面右上のハンバーガーメニュー(横棒3 本)をクリックし、ログインボタンをクリック。
- 2. ご登録頂いたメールアドレスとパスワードでログイン(パスワードをお忘れの場合は「パスワードをお 忘れの方はこちら」でパスワードをリセットしてください)
- 3. WebTraderの画面に移行しますので、画面左上のハンバーガーメニューをタップし、メニューから 「書類アップロード」を選択。

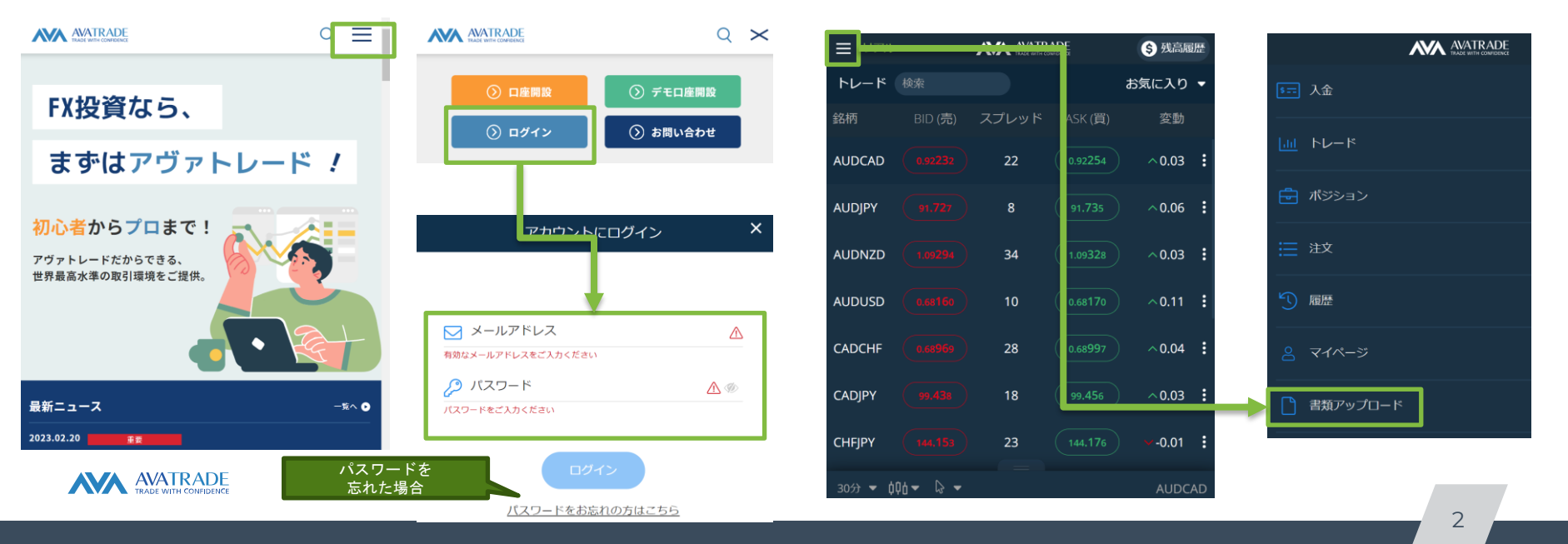

## 書類アップロードページのアクセス方法③(AvaTrade GOアプリの場合)

1. AvaTrade GO (iOS/Android用アプリ) を開き、ログインする。 2. 画面右下にあるハンバーガーメニュー(横棒3本)をタップする。 3. 画面の「書類をアップロード」ボタンをタップする。

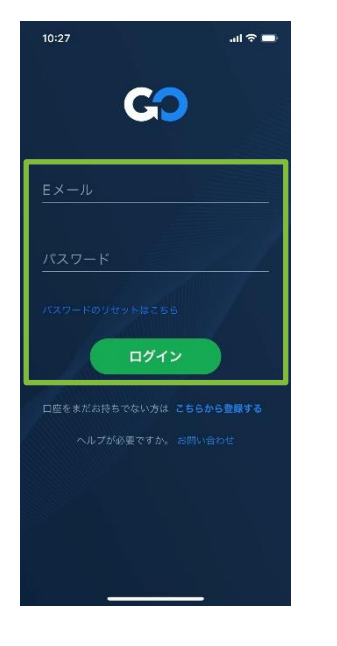

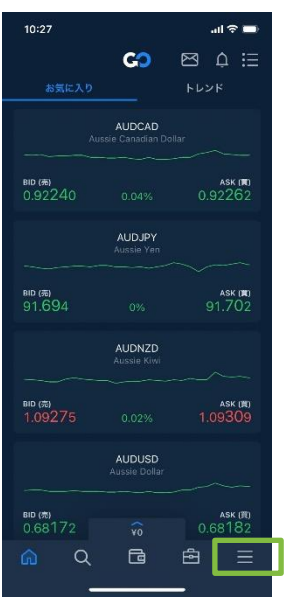

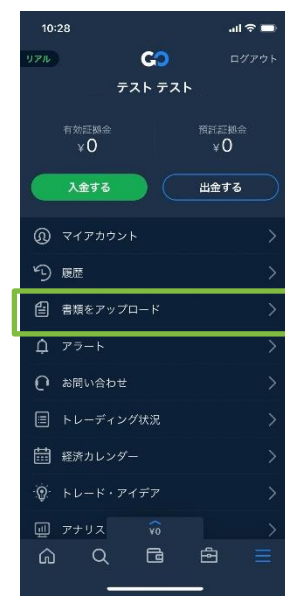

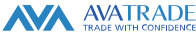

## 書類のアップロード方法

- 1. 書類毎にアップロードする場所が決まっておりますため、アップロードしたい書類の項目をお探しく ださい。
- 2. 項目を見つけましたら、『アイコンの横のアップロードエリアをクリック(もしくはタップ)してく ださい。
- 3. アップロードするファイルを選択する画面が表示されますので、ファイルを指定してください。
- 4. ファイルの選択が完了しましたら、緑の「アップロード」ボタンを押してください。

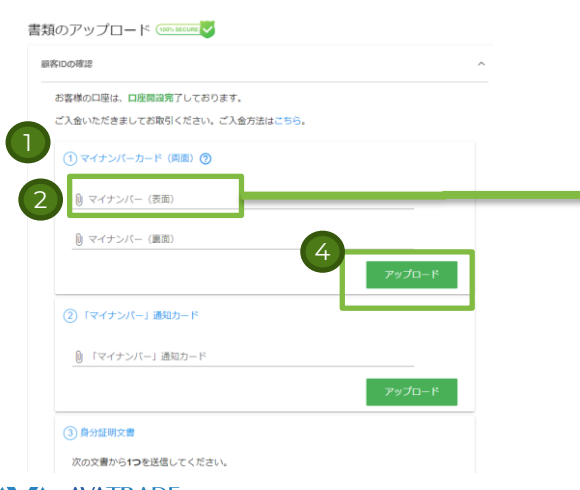

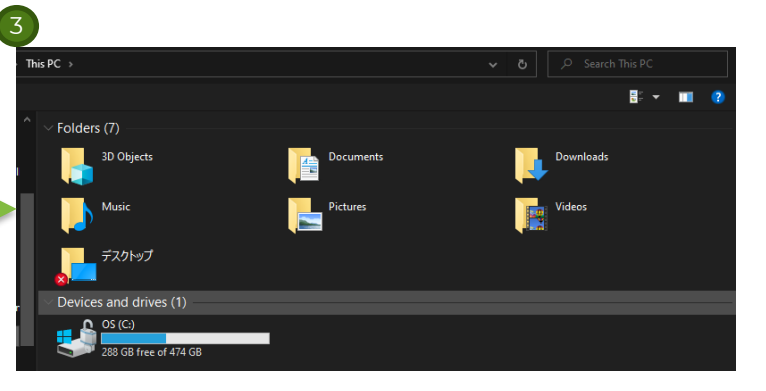